## **WINDOWS 10**

### **ZONE DE NOTIFICATION**

# **« TOUJOURS AFFICHER LES ICÔNES »**

**Situation**

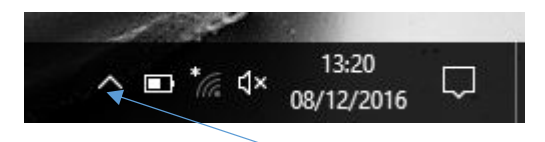

Nous sommes obligés de cliquer pour voir les icônes « masquées »

# **Procédure pour afficher les icônes « masquées » afin d'obtenir la situation ci-dessous**

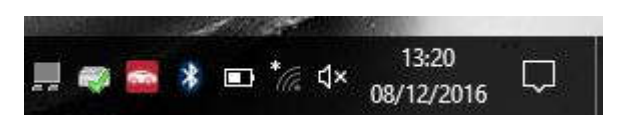

*1/ Clic droit du la « barre de tâches »*

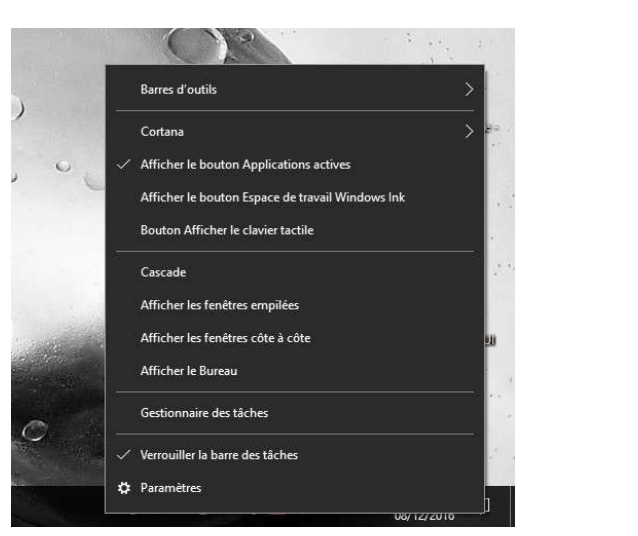

### **2/ Clic gauche sur « paramètres »**

On obtient :

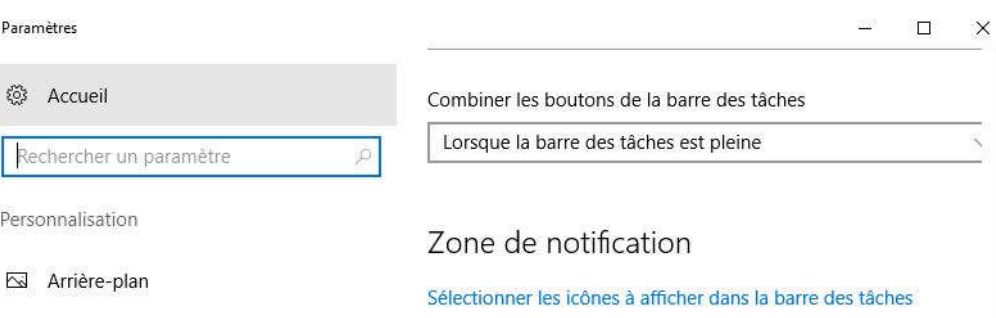

On obtient :

## *3/ Cliquer gauche sur « Sélectionner les icônes à afficher dans la barre des tâches »*

On obtient :

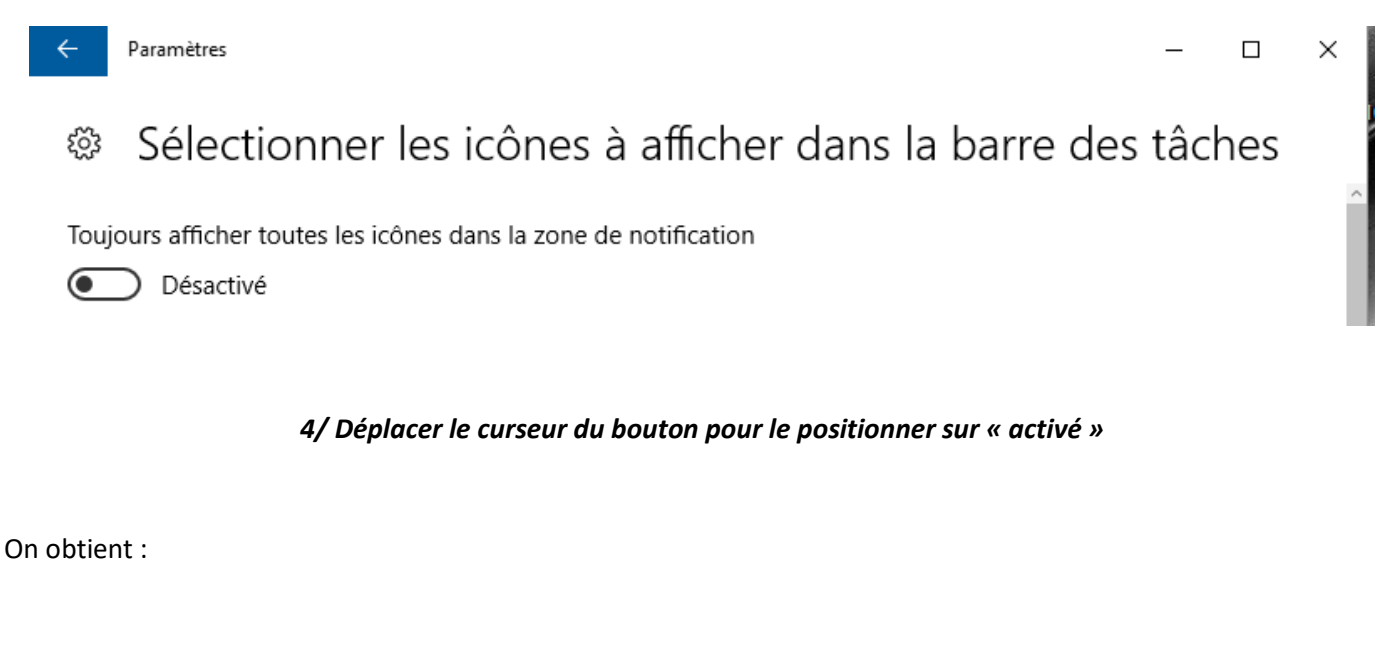

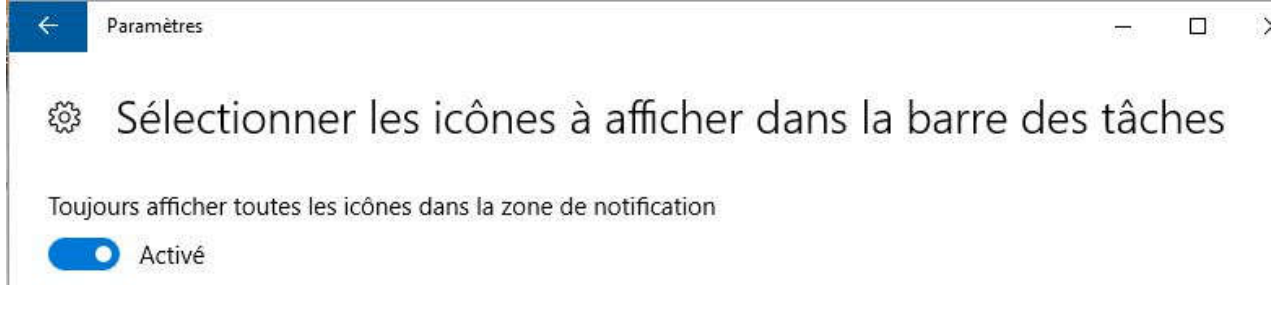

**FIN**